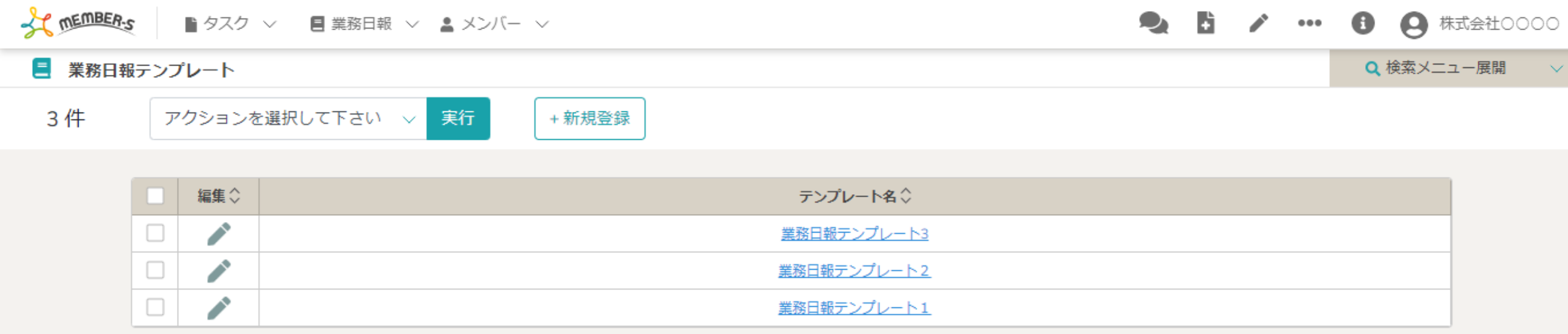

## $\sim$ 業務日報テンプレートを管理する (確認・編集・削除)  $\sim$

最終更新日: 2023年1月13日

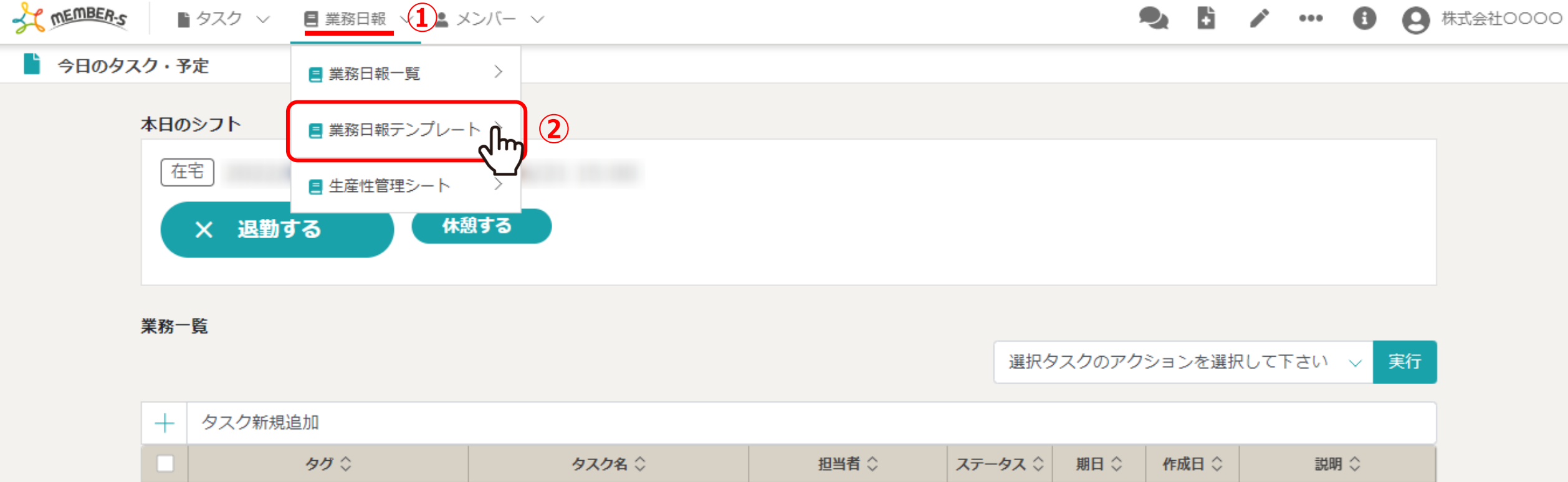

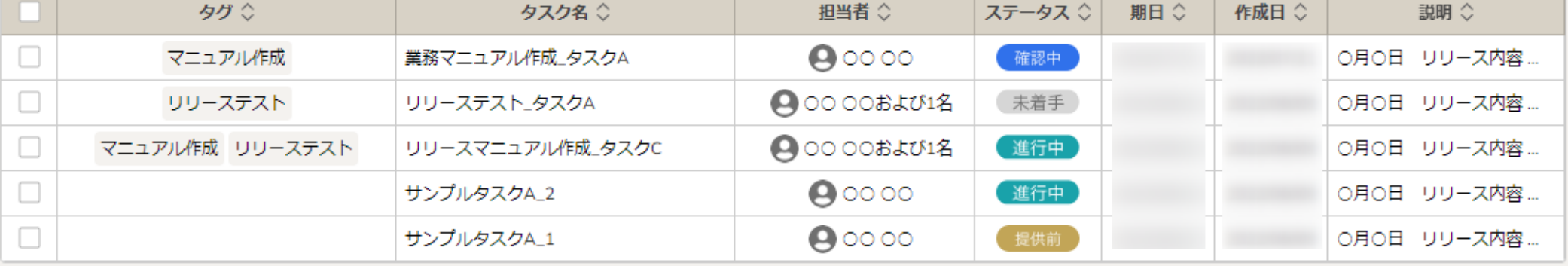

実務日報テンプレートを管理する方法をご案内致します。

①ヘッダーメニューの「業務日報」をクリックし、②「業務日報テンプレート」を選択します。

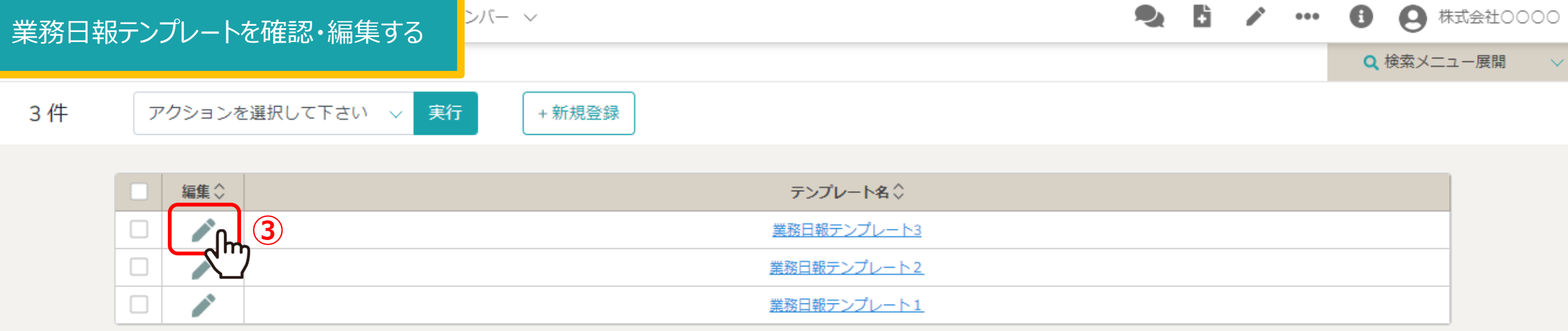

業務日報テンプレート画面に遷移し、登録したテンプレート一覧が表示されます。

③テンプレート内容を確認・編集するには、「鉛筆」マークをクリックします。

業務日報テンプレートを確認・編集する

シバー 〜

B. A △ 株式会社○○○○  $\bullet\bullet\bullet$ 

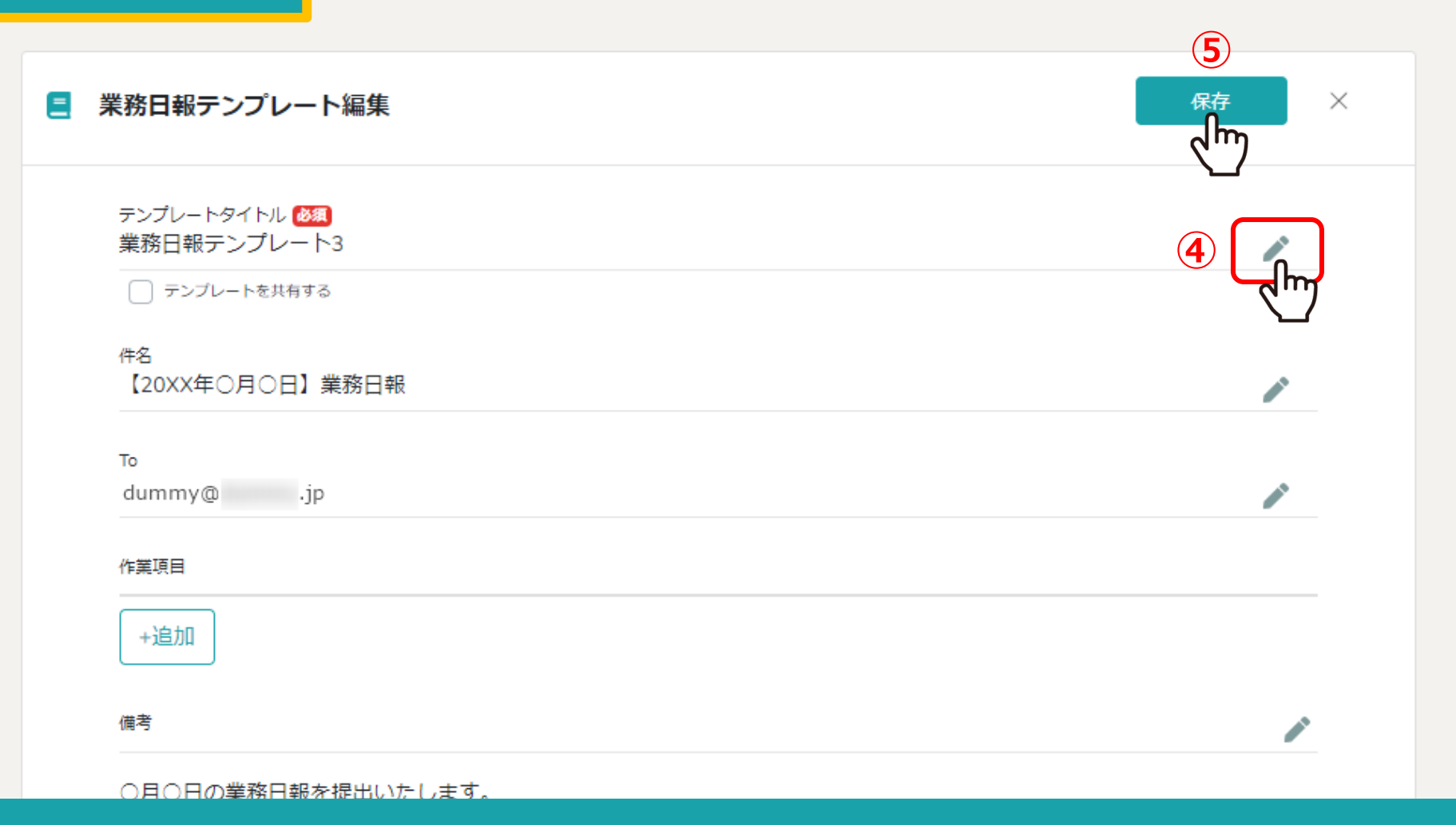

業務⽇報テンプレート編集画⾯に遷移し、テンプレート内容を確認できます。

④内容を変更するには、それぞれの「鉛筆」マークをクリックし編集します。 ⑤編集作業が終わったら「保存」をクリックします。 <sup>4</sup>

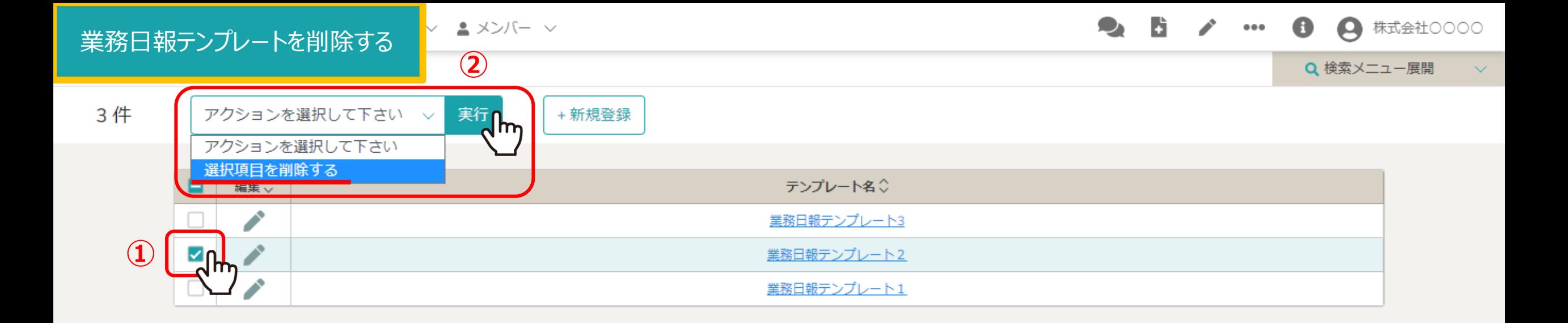

①業務日報テンプレートを削除するには、削除したいテンプレートにチェックを入れます。 ※全項目を一括でチェックすることもできます。

②「選択項⽬を削除する」を選択し、「実⾏」をクリックします。 <sup>5</sup>

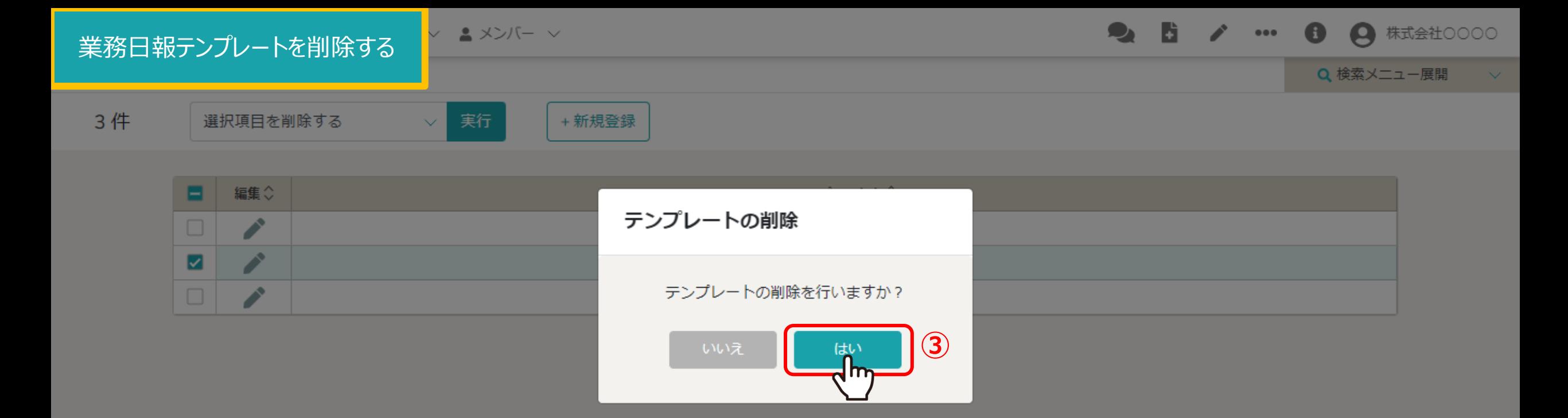

## 3メッセージが表示されますので、「はい」を選択します。

※「いいえ」を選択すると削除がキャンセルされます。